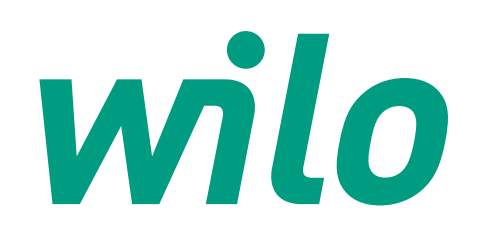

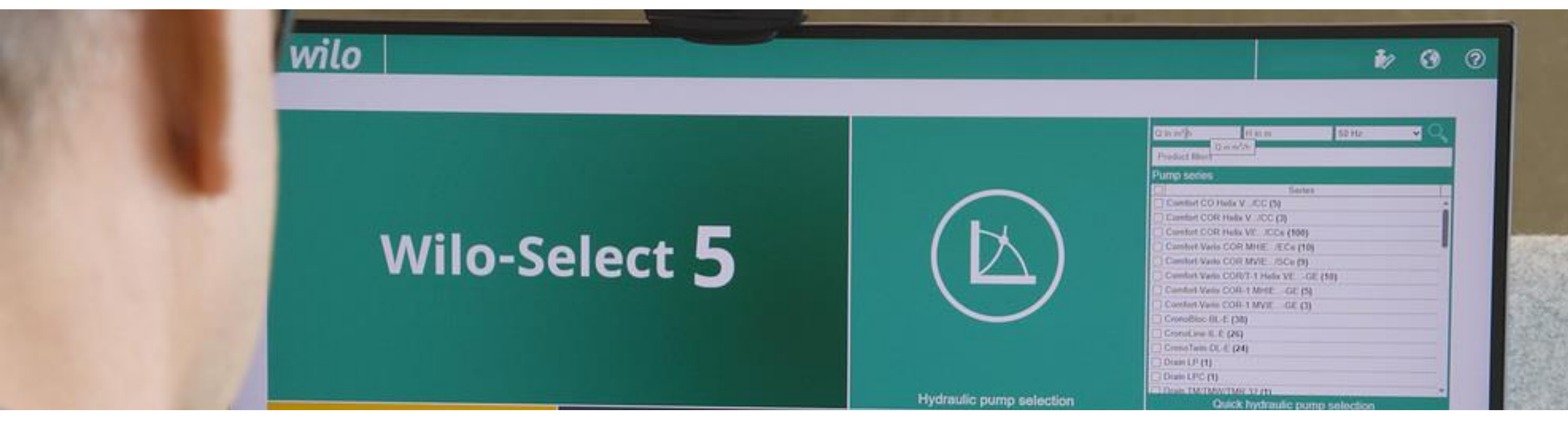

# **Przeniesienie projektów do Wilo Select 5**

Instrukcja przeniesienia projektów z Wilo Select 4 do nowego programu Wilo Select 5

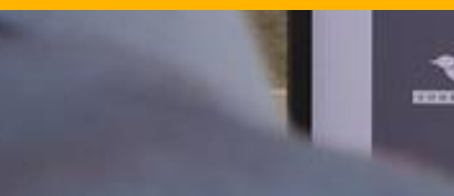

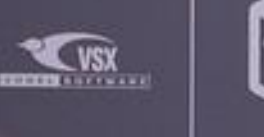

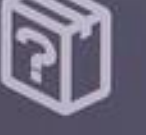

E-Learning

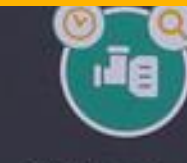

Out phased pumps

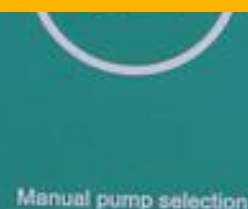

(ම)

System products

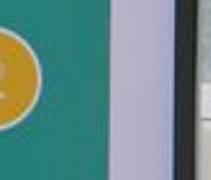

**Service** 

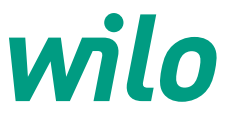

### **Wilo-Select 5 Przeniesienie projektów z Wilo-Select 4 (WS 4) do Wilo-Select 5 (WS 5)**

• Główne zasady wykonywania projektów (doborów urządzeń) w nowej wersji programu WS 5 pozostają analogiczne do wersji WS 4. Dla zapewnienia użytkownikom programów Wilo-Select ciągłości wykonywanych prac, nowy program WS 5 posiada narzędzie do przeniesienia (migracji) wykonanych wcześniej w WS 4 projektów.

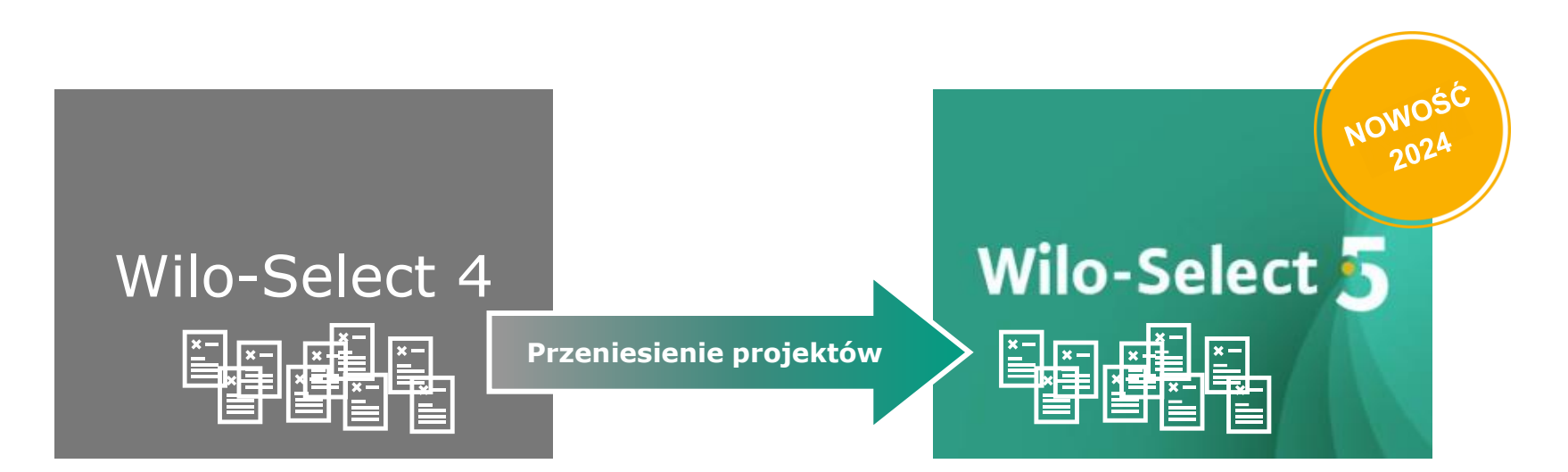

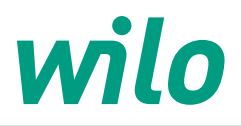

#### **Wilo-Select 5 - dostęp do programu**

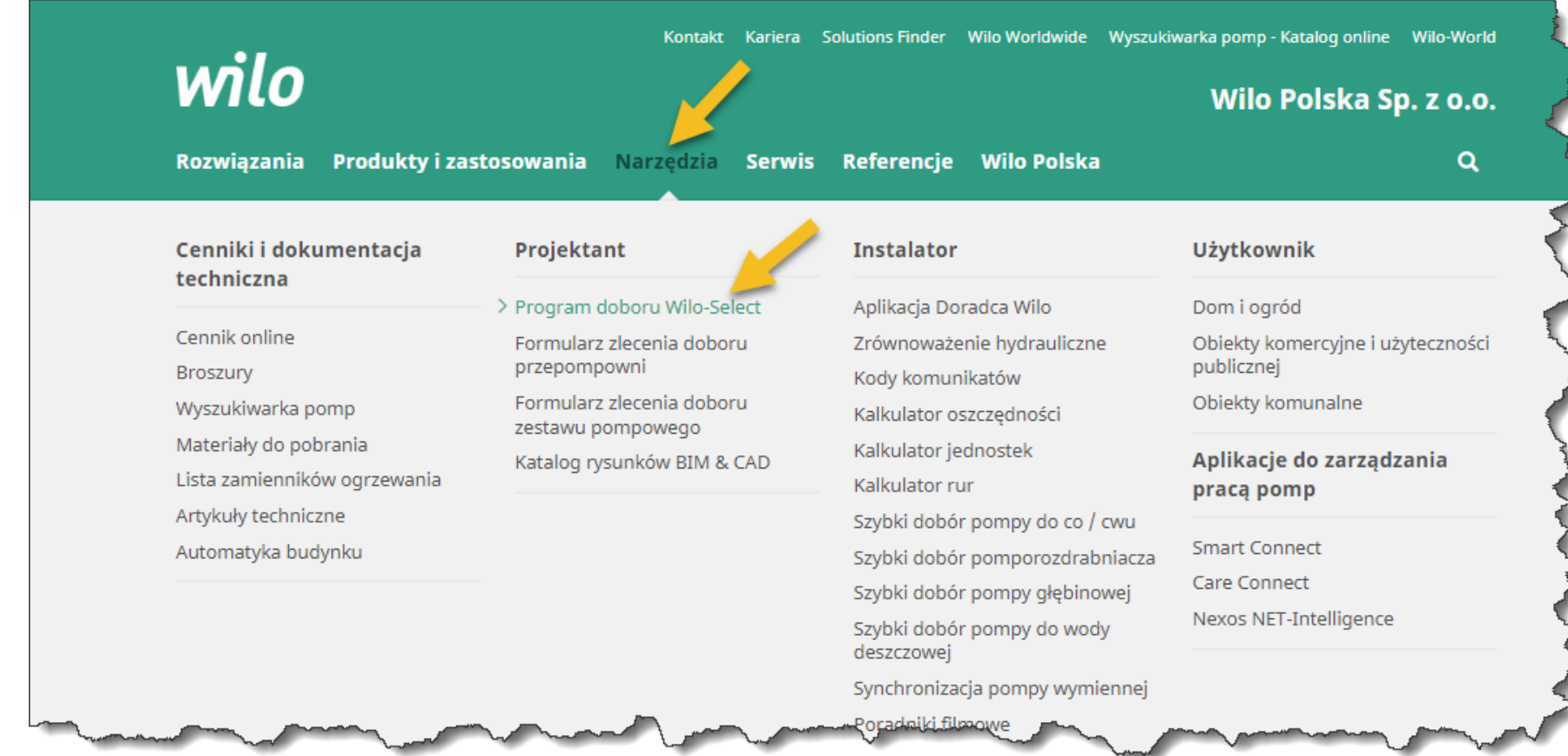

>>> Wilo-Select 5 online – [Twój cyfrowy konsultant pomp | Wilo](https://wilo.com/pl/pl/Narz%C4%99dzia/Projektant/Program-doboru-Wilo-Select/)

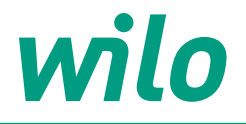

# Logowanie lub rejestracja Użytkownika

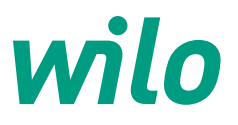

#### **Wilo-Select 5 – logowanie/rejestracja użytkownika**

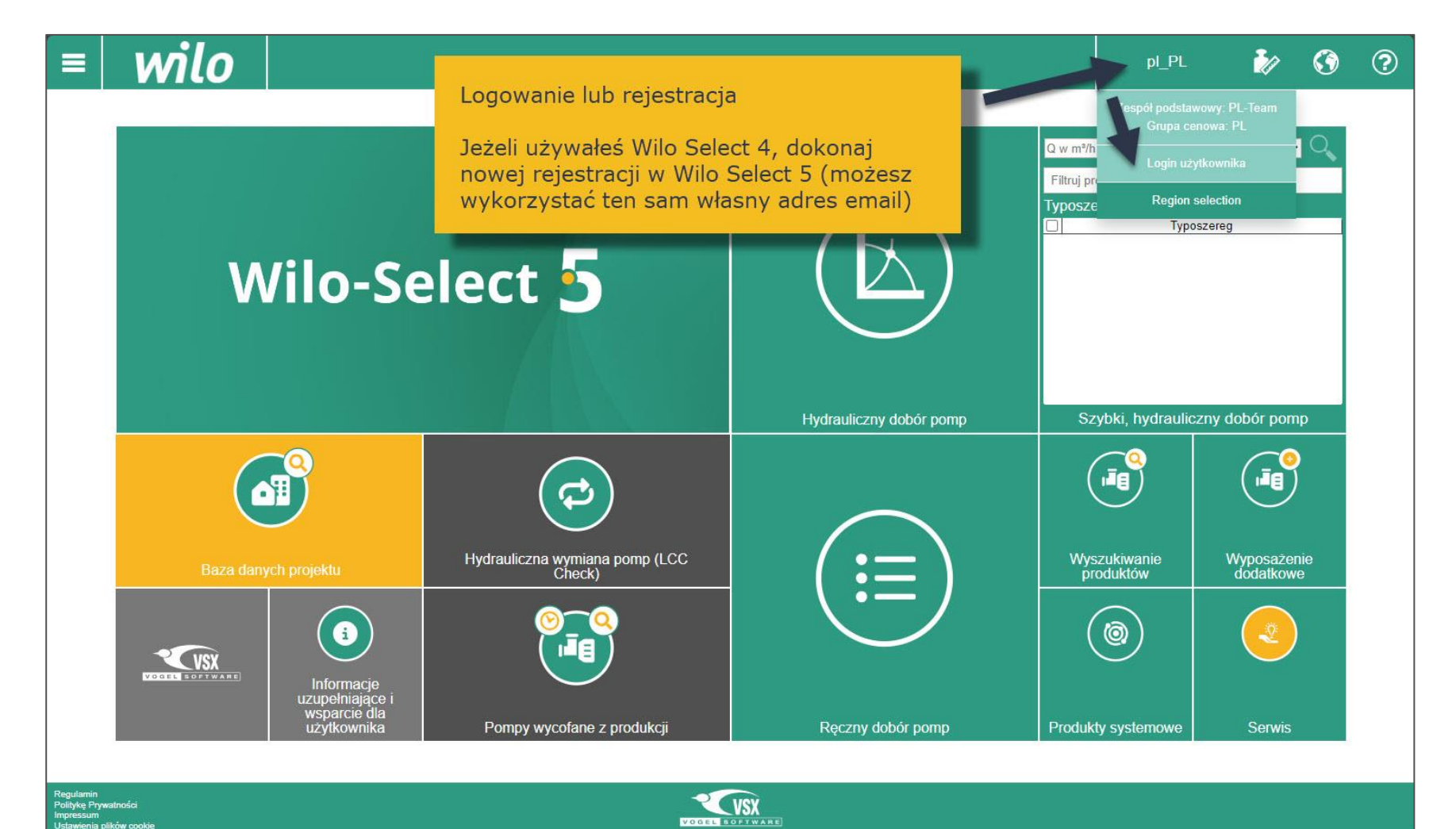

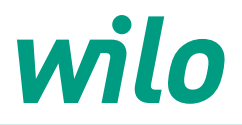

### **Wilo-Select 5 – logowanie/rejestracja użytkownika**

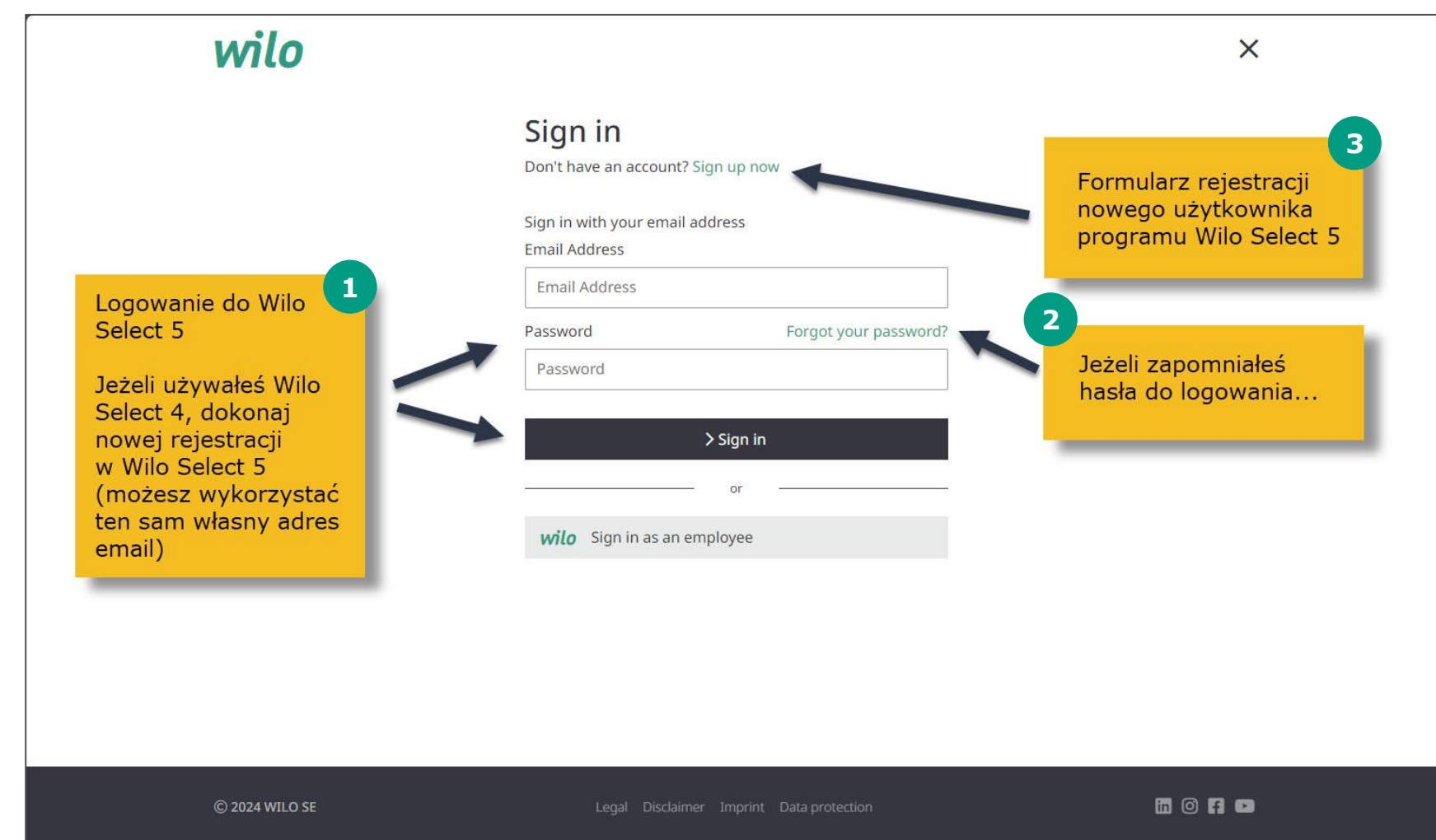

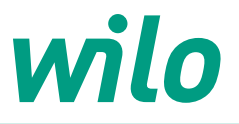

### **Wilo-Select 5 – logowanie/rejestracja użytkownika**

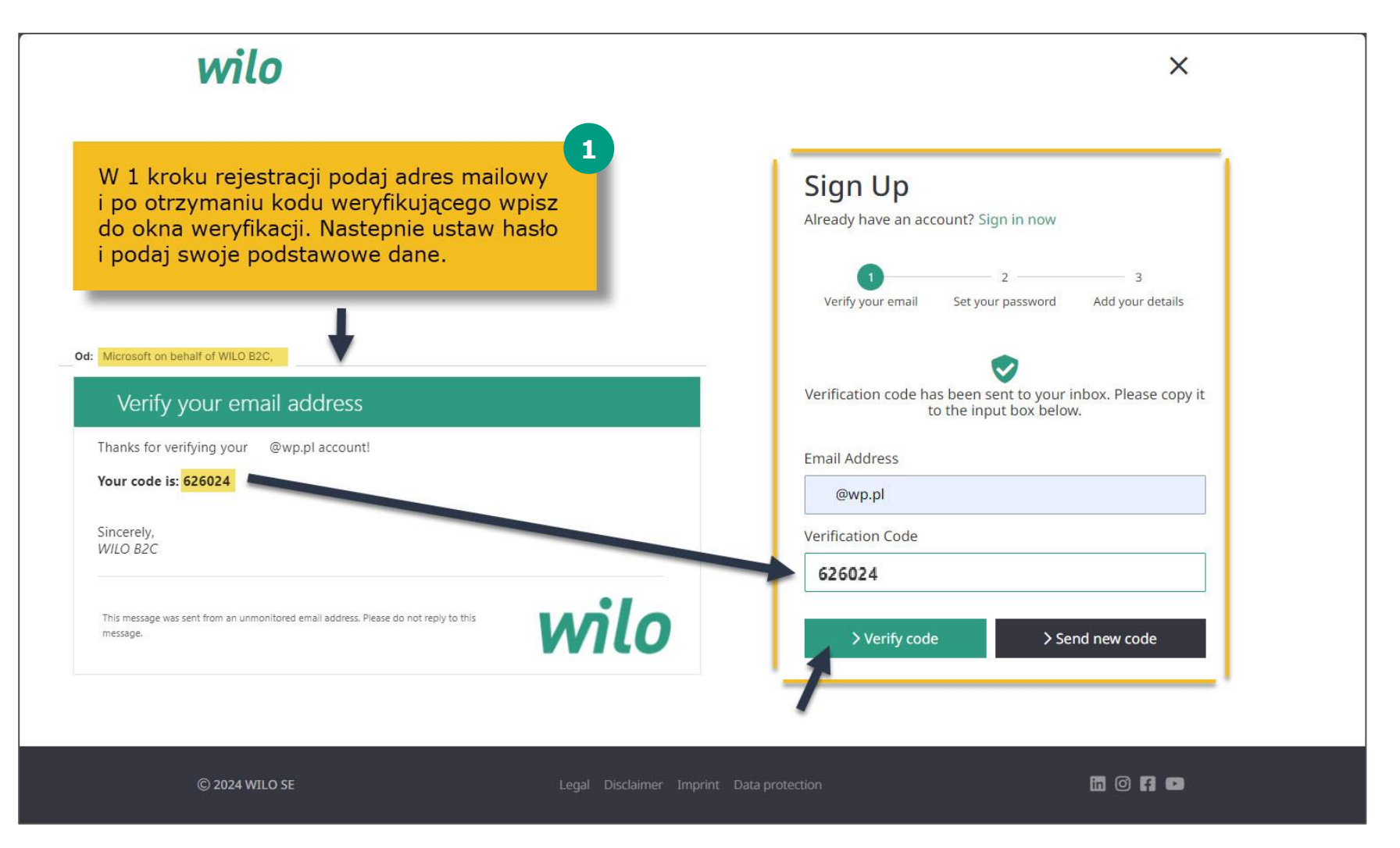

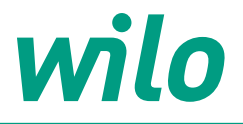

## Przeniesienie projektów z **Wilo-Select 4** do **Wilo Select 5** - w 3 krokach

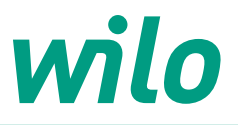

### **Wilo-Select 5 – (krok 1) przejście do migracji projektów**

enia plików cooki

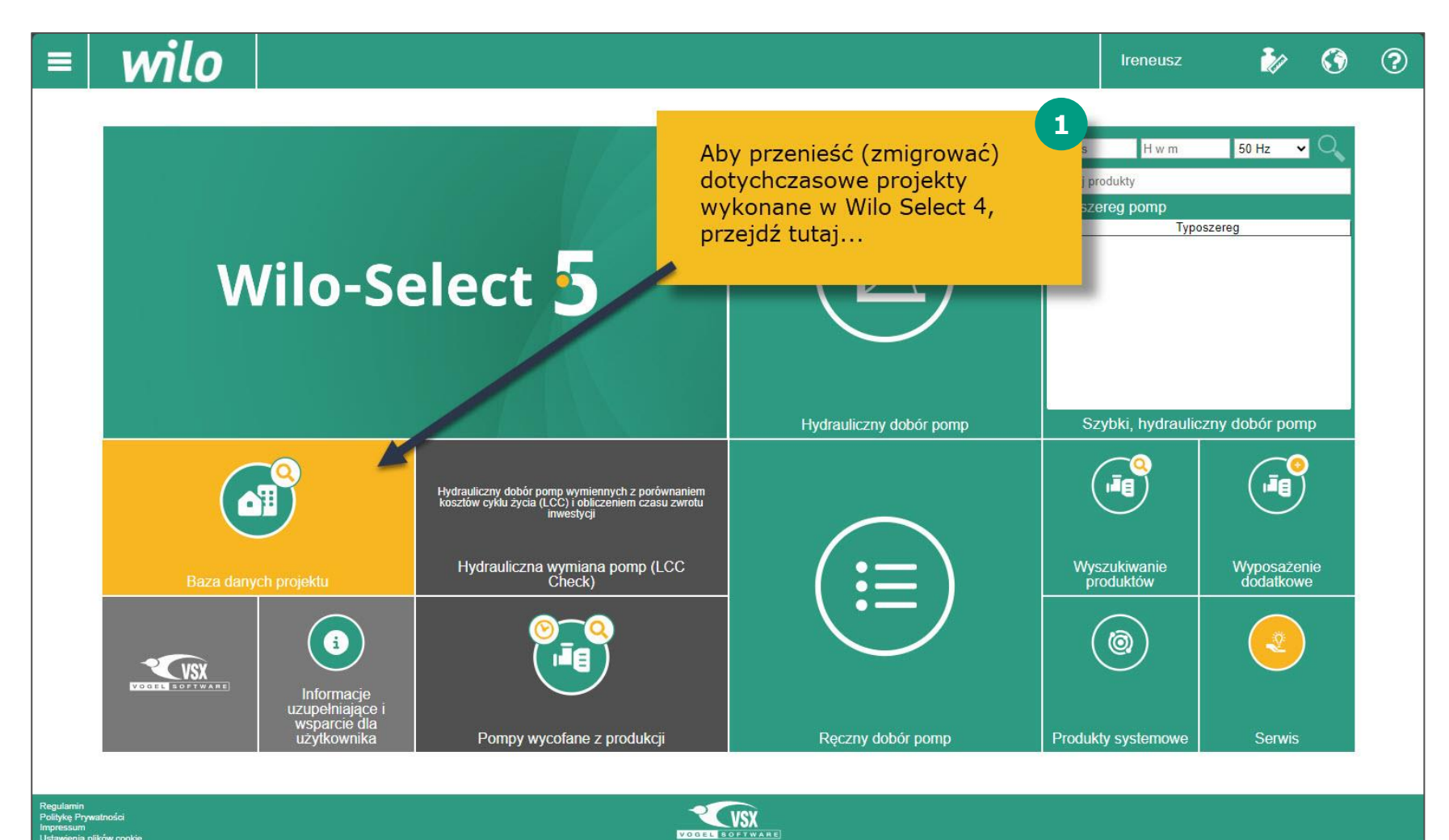

# wilo

### **Wilo-Select 5 – (krok 2) nawiązanie połączenia z archiwum projektów w WS 4**

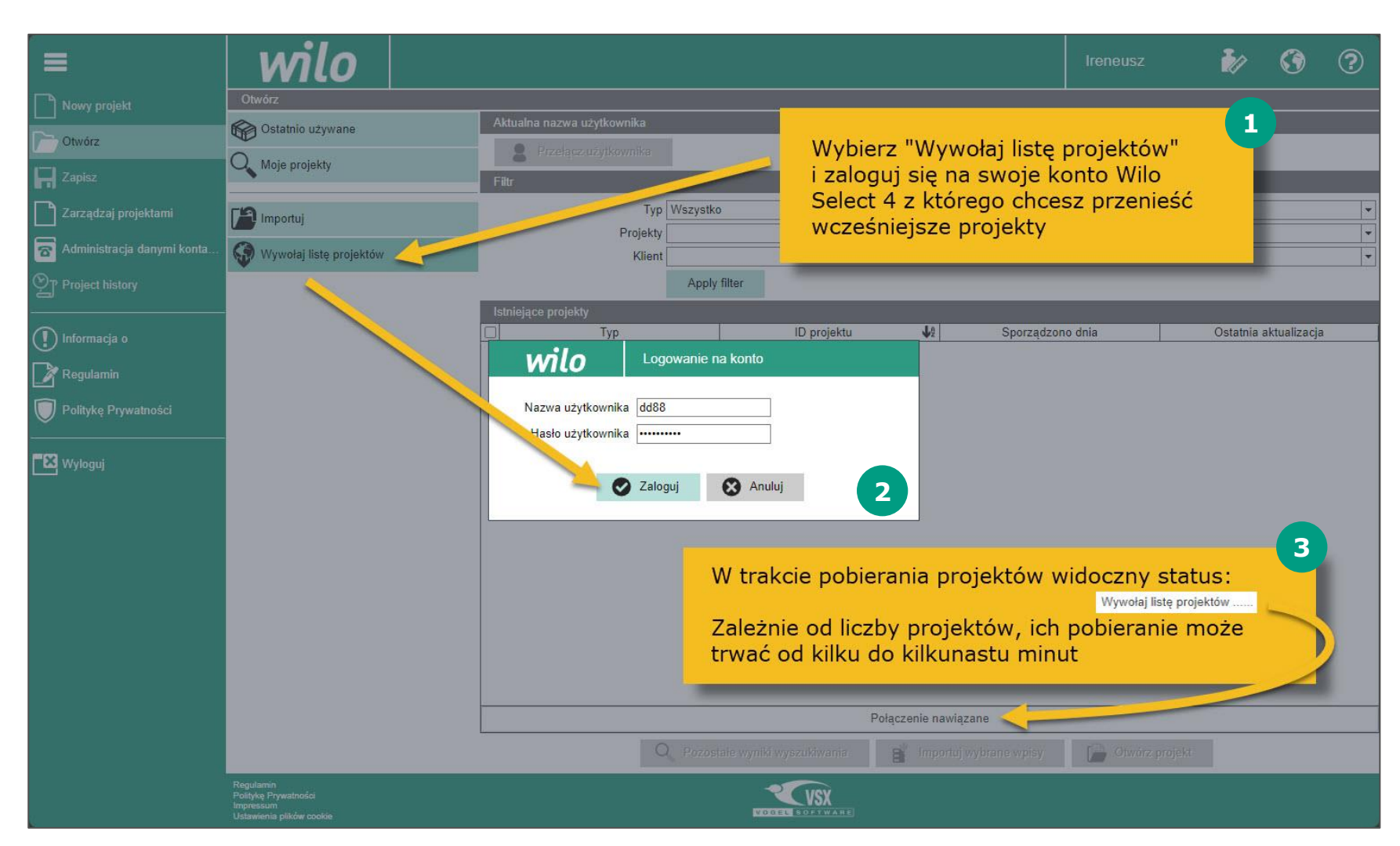

# wilo

### **Wilo-Select 5 – (krok 3) pobranie projektów z WS 4 i pobranie ich do WS 5**

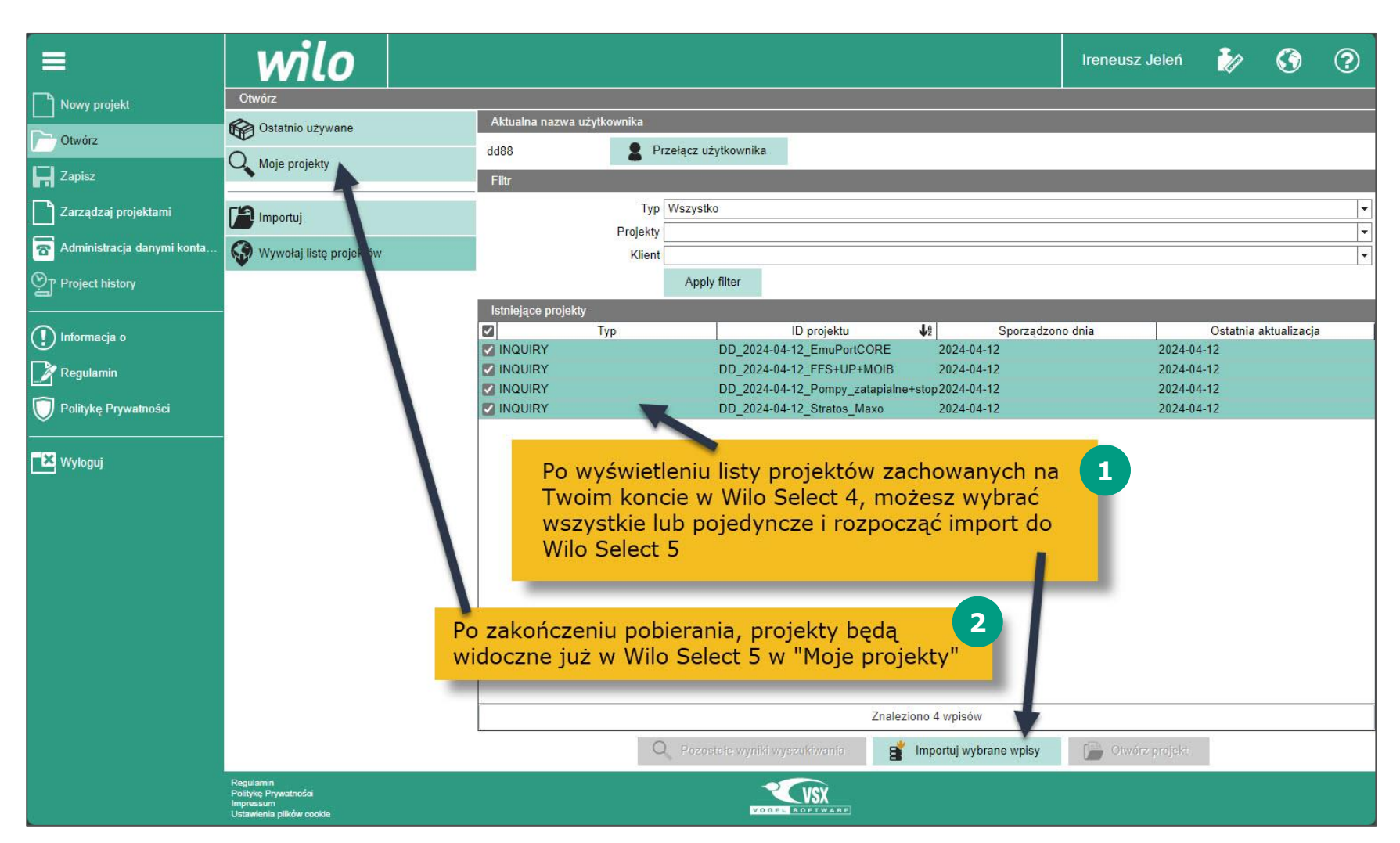

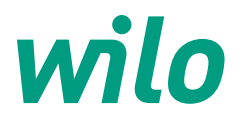

#### **Wilo-Select 5 – masz pytania?**

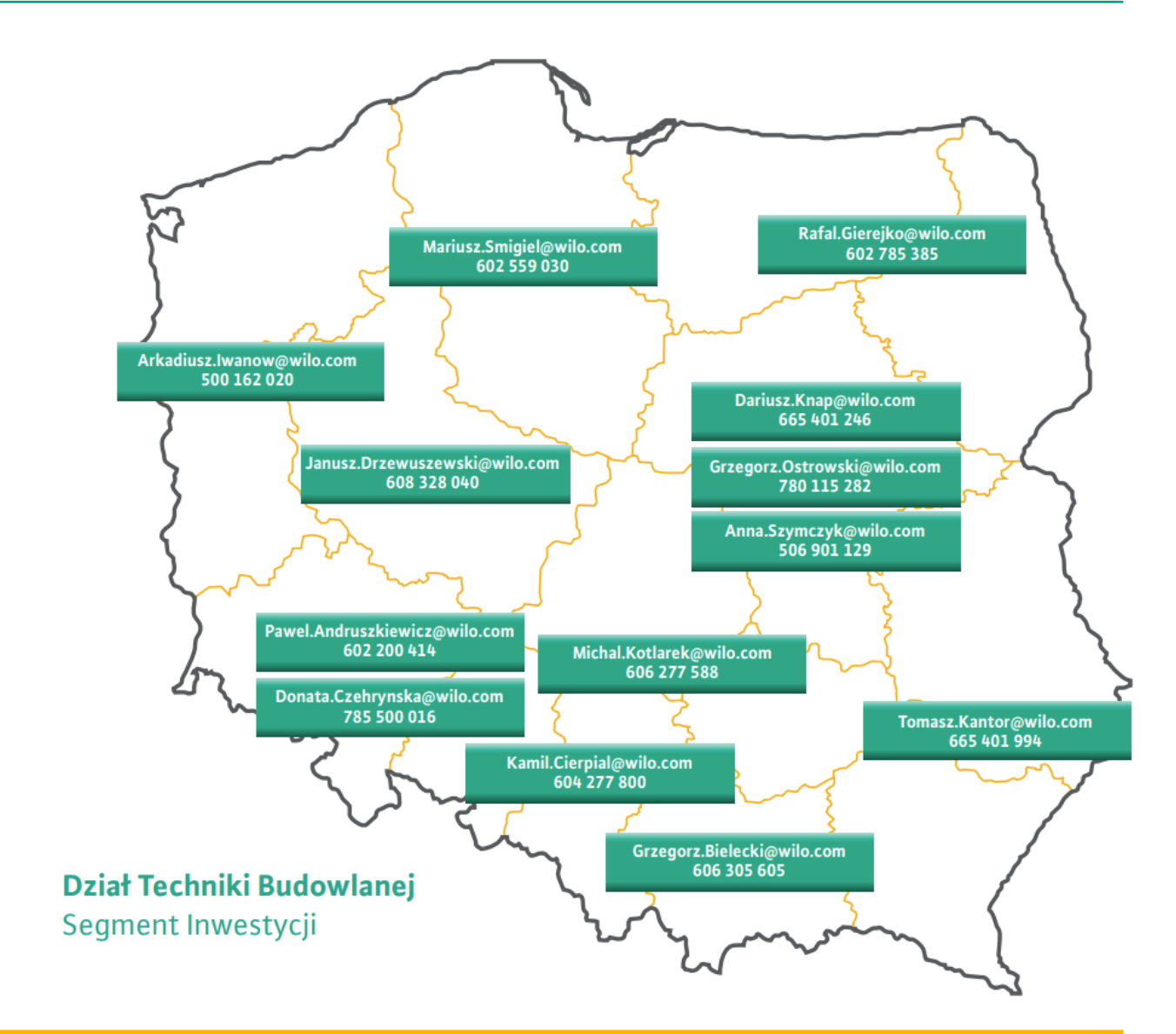